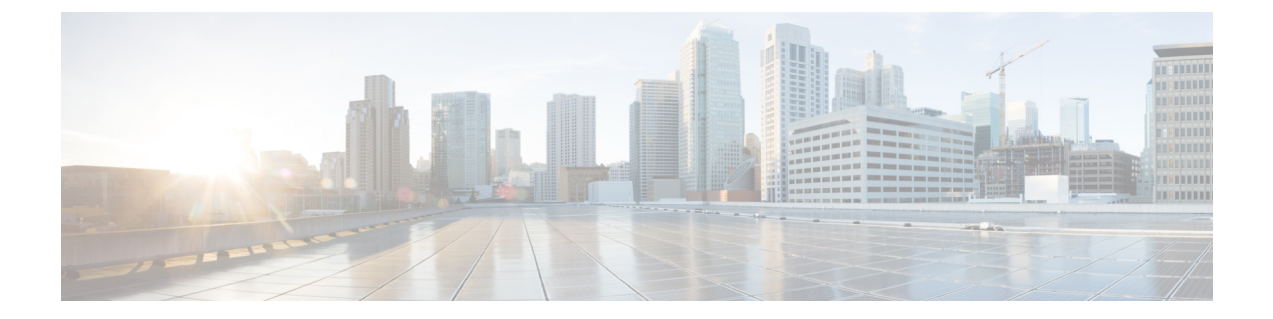

# ライセンス

- Cisco ISE ライセンス (1 ページ)
- Cisco ISE スマート ライセンス (2 ページ)
- 従来のライセンス ファイルの管理 (8 ページ)

# **Cisco ISE** ライセンス

Cisco ISE ライセンスでは、ライセンスを管理する次の 2 つのオプションがあります。

- スマート ライセンス:単一のトークン登録で Cisco ISE ソフトウェア ライセンスとエンド ポイントライセンスの使用を簡単かつ効率的にモニターします。購入するライセンスは、 CiscoSmartSoftware Manager(CSSM)と呼ばれる集中型データベースに保持されます。ス マート ライセンスの詳細については、Cisco ISE スマート ライセンス (2 ページ)を参 照してください。
- 従来のライセンス:実際のニーズに基づいて個々のライセンスを購入およびインポートし た後、アプリケーション機能とアクセス(たとえば Cisco ISE のネットワーク リソースを 使用できる同時接続可能なエンドポイント数)を管理します。従来のライセンスの詳細に ついては、「従来のライセンス ファイルの管理 (8 ページ)」を参照してください。

お客様が最大限に節約できるように、Cisco ISE のライセンスは、従来のライセンスおよびス マート ライセンスのオプションの両方に対し、Base、Plus、Apex、Device Administration のよ うなさまざまなパッケージで提供されます。従来のCiscoライセンスモデルの詳細は、「Cisco ISE ライセンス モデル (9 ページ)」を参照してください。

Cisco ISE ボックスをインストールまたはアップグレードすると、従来のライセンスはデフォ ルトで使用中になり、すべてのライセンス コンポーネントは 90 日間の試用期間の間アクティ ブになります。スマートライセンスに切り替えると、トークンを登録する前は、この評価期間 は、スマートライセンスについてはアクティブなままで、評価期間には、評価期間の一部とし て ISE ライセンスが含まれます。評価期間中、CSSM に使用は報告されません。

次の場合、インストールされたライセンス(従来のライセンス)またはライセンス契約(ス マート ライセンス)は更新する必要があります。

- トライアル期間が終了し、まだライセンスをインストールしていない、または登録されて いない。
- ライセンスの有効期限が切れている。
- エンドポイントの使用がライセンス契約を超える場合。

Cisco ISE は、ライセンスの有効期限日、または使用の問題の 90 日、60 日、および 30 日前に 通知します。画面上部にある [ライセンス警告 (License Warning) ] アイコンを使用して、ライ センスの詳細情報を表示、追跡できます。

1つのライセンスパッケージをより複雑な別のパッケージにアップグレードすると、アップグ レード前に古いパッケージで使用可能だったすべての機能を Cisco ISE で引き続き使用できま す。以前に行った設定を再設定する必要はありません。

## **ISE** [コミュニティ](https://communities.cisco.com/community/technology/security/pa/ise) リソース

Cisco Identity Services Engine [Ordering](http://www.cisco.com/c/dam/en/us/products/collateral/security/identity-services-engine/guide_c07-656177.pdf) Guide

評価版ライセンスを入手する方法については、How to Get ISE [Evaluation](https://communities.cisco.com/docs/DOC-63866) Licenses を参照して ください。

# **Cisco ISE** スマート ライセンス

シスコでは、Cisco ISE ソフトウェアライセンスとエンドポイントライセンスの消費を監視で きるスマートライセンスを提供しています。個々のライセンスを個別にインポートするのでは なく、単一の登録トークンでライセンスの使用状況を簡単かつ効率的にモニターできます。購 入したシスコ製品とライセンスすべての詳細を一元管理データベース(Cisco Smart Software Manager(CSSM))で表示および管理します。CSSMポータルにログインし、使用可能なエン ドポイントライセンスと消費統計情報を簡単に追跡します。

Cisco ISE の管理ポータルでスマートライセンストークンがアクティブになっており、登録さ れている場合は、CSSMが各エンドポイントセッションによってライセンスの消費を製品ライ センスごとにモニターします。スマートライセンスでは、Cisco ISE のシンプルな表レイアウ トでエンドポイントセッションによるライセンスの消費が管理者に通知されます。スマートラ イセンスは、有効な各ライセンスのピーク使用量を集中型データベースに毎日レポートしま す。ライセンスが使用できる状態で消費されていない場合、使用可能なライセンスについて管 理者に通知され、使用量のモニターを継続できます。消費量が使用可能なライセンスの数を超 えると、アラームが起動し、アラームと通知によって管理者に通知されます。

スマートライセンスでは、Base、Plus、Apex、または TACACS などの、シスコのスマートア カウントを介して含まれているさまざまなライセンス権限を管理することもできます。Cisco ISE から、ライセンス権限ごとの基本的な消費統計情報をモニターできます。CSSM アカウン トから、追加情報、統計情報、通知を表示したり、アカウントや権限に変更を加えたりできま す。

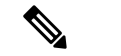

(注) CSSM サテライトは、、Cisco ISE リリース 2.7 パッチ 3 以前、ではサポートされていません。

Cisco ISE はライセンス消費の内部サンプルを 30 分ごとに取得します。ライセンスのコンプラ イアンスと消費がそれに応じて更新されます。Cisco ISE の [ライセンス(Licenses)] テーブル にこの情報を表示するには、メインメニューから **[**管理(**Administration**)**]** > **[**システム (**System**)**]** > **[**ライセンス(**Licensing**)**]** を選択し、[更新(Refresh)] をクリックします。

Cisco ISE プライマリ管理ノード(PAN)を CSSM に登録た時点から、Cisco ISE は 6 時間ごと にライセンス消費のピークカウントをCSSMサーバーに報告します。ピークカウントレポート は、Cisco ISE でのライセンス消費が購入および登録されたライセンスに準拠していることを 確認するのに役立ちます。Cisco ISE は、CSSM 証明書のローカルコピーを保存することで、 CSSMサーバーと通信します。CSSM証明書は、日常の同期中と[ライセンス(Licenses)]テー ブルの更新時に自動的に再認証されます。通常、CSSM 証明書の有効期間は 6 ヵ月です。

Cisco ISE が CSSM サーバーと同期したときにコンプライアンスステータスに変更があった場 合、[ライセンス (Licenses) ]テーブルの[最後の認証 (Last Authorization) ]列がそれに応じて 更新されます。また、権限がコンプライアンスを満たさなくなった場合には、コンプライアン ス外となっている日数が[コンプライアンス外の日数 (Days Out of Compliancy) ]列に表示され ます。コンプライアンス違反は、「ライセンス (Licensing) ] 領域の上部にある [通知 (Notifications)] と、[ライセンス警告(License Warning)] リンクの横にある Cisco ISE ツール バーにも表示されます。通知に加えて、アラームも確認できます。

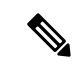

TACACS ライセンスは Cisco ISE が CSSM サーバーと通信したときに承認されますが、セッ ションベースではないため、[ライセンス(Licenses)] テーブルにはライセンスの消費数は関 連付けられません。 (注)

[ライセンス(Licenses)] テーブルのコンプライアンスの列には、次のいずれかの値が表示さ れます。

- [コンプライアンス(In Compliance)]:このライセンスの使用はコンプライアンスに準拠 しています。
- [リリースされた権限(Release Entitlement)]:ライセンスは、購入され、使用するために リリースされましたが、この Cisco ISE 展開ではまだ使用されていません。このようなシ ナリオでは、ライセンスの [消費数(Consumption Count)] は 0 です。
- [評価 (Evaluation) ]:評価ライセンスを使用できます。

#### 図 **<sup>1</sup> :** ライセンスの使用状況に関する表

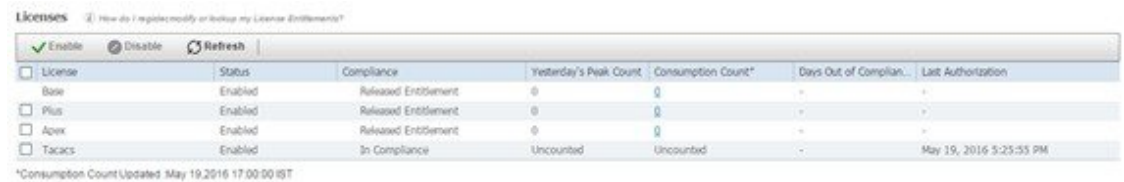

# **Cisco ISE** でのスマートライセンスのアクティブ化と登録

#### 始める前に

スマートライセンスを有効化してから、CSSMアカウントを介してシスコ担当者によって発行 されたトークンを使用して Cisco ISE から登録します。

Cisco Smart Software Manager(CSSM)アカウントで必要な ISE の権限があることを確認しま す。詳細については、<https://software.cisco.com/>を参照するか、シスコ担当者にお問い合わせく ださい。

ISE-PIC からアップグレードする場合は、この手順でスマート ライセンスを有効化する前に、 まずISEアップグレードライセンスをインストールしてから次の作業を行う必要があります。

- Cisco ISE Base ライセンスをインストールする。
- または、既存の ISE 展開に PIC インストールを移動する。
- **1.** 既存の Cisco ISE 展開から、他の ISE ノードを追加します。
- **2.** 既存の Cisco ISE 管理ノードからセッションプロファイリングと pxGrid サービスを有 効にします。

ステップ **1 [**管理(**Administration**)**]** > **[**システム(**System**)**]** > **[**ライセンス(**Licensing**)**]** の順に選択して、ISE の [ラ イセンス(Licensing)] エリアにアクセスします。

> Cisco ISE をインストールまたはアップグレードした後、従来のライセンスはデフォルトで使用されていま す。ライセンスモードは、ISE の [ライセンス方式 (Licensing Method) ] エリアの画面の上部に表示されま す。

図 **2 :** 従来のライセンス

**Licensing Method** (i)

 $\vee$  Traditional Licensing is currently in use.

Click below to switch to Cisco Smart Licensing (i)

Cisco Smart Licensing

ステップ **2** [ライセンス方式(Licensing Method)] エリアの [Cisco Smart Licensing] リンクをクリックして [スマート ラ イセンス (Smart Licensing) |に切り替えます。

接続方式フィールドを持つ [Cisco Smart Licening] エリアが展開します。

#### 図 **3 :** スマート ライセンスの接続方式の詳細

Specify the method to use to connect to Cisco Smart Software Manager and then click Enable to get Started.

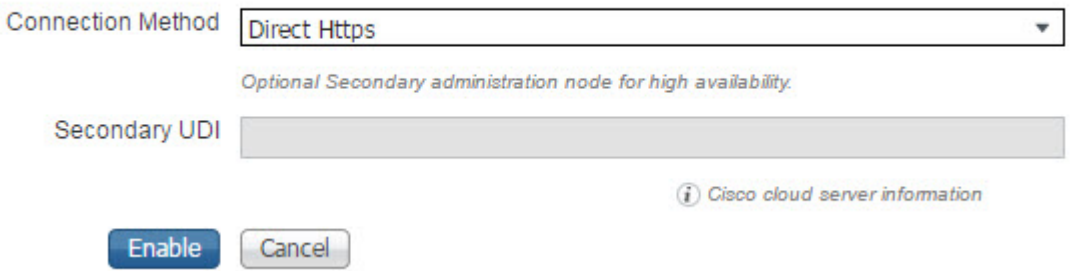

- ステップ3 [Cisco Smart Licensing] エリアの [セカンダリ UDI (Secondary UDI) ] フィールドで、少なくとも 1 つの追加 ISE ボックスがネットワークで設定されている場合は、プライマリ ノードが使用できない場合に使用され るセカンダリ ノードを入力します。ISE ボックスから CSSM に接続するために使用される接続方式を [接 続方式 (Connection Method) ]ドロップダウン リストから選択し、[有効化 (Enable)] をクリックします。 [接続方式(Connection Method)] については、次のように選択します。
	- a) インターネットに到達するために設定された直接接続がある場合には、[直接HTTPS (Direct HTTPS)] を選択します。
	- b) 直接接続がなく、プロキシ経由で接続する必要がある場合には、[HTTPS プロキシ(HTTPS Proxy)] を選択します。
	- c) [トランスポートゲートウェイ(Transport Gateway)]は、推奨されるプロキシ接続方式です。トランス ポートゲートウェイをインストールして設定するには、「Deploying [theTransport](https://www.cisco.com/c/dam/en/us/td/docs/switches/lan/smart_call_home/Transport_Gateway_Deployment.pdf) Gateway onCisco Unified [Computing](https://www.cisco.com/c/dam/en/us/td/docs/switches/lan/smart_call_home/Transport_Gateway_Deployment.pdf) System and Red Hat Linux」を参照してください。
	- d) 設定済みの SSM オンプレミスサーバーに接続する **SSM** オンプレミスサーバー。このオプションは、 Cisco ISE リリース 2.7 パッチ 4 以降で使用できます。スマートライセンス用の Smart Software Manager オンプレミスの設定 (6ページ)を参照してください。
	- スマートライセンスを有効化した後、90日間の評価期間があります。この間、すべてのライセ ンスがアクティブになります。この間に、スマートライセンスとすべてのCisco ISE機能を試す ことができます。評価期間が満了する前に有効なトークンを使用してスマートライセンスを登 録しない場合、Cisco ISE は使用できません。 (注)

このエリアのフィールドはダイナミックです。接続の詳細を入力し、[有効化(Enable)] をク リックすると、エリアが折りたたまれます。エリアを再度展開すると、今度は [Cisco Smart Licensingの登録(Cisco Smart Licensing Registration)] が呼び出され、スマートライセンストー クンの詳細を入力することができます。

ステップ **4** ISE の [Cisco Smart Licensing の登録(Cisco Smart Licensing Registration)] エリアから、スマート ライセン ストークンを購入したときに受け取った[登録トークン (Registration Token) ]を入力し、[登録 (Register)] をクリックします。CSSM アカウントの ISE エリアに移動して [コピー(Copy)] をクリックすることで、 いつでもトークンを取得できます。

また、チェックボックスをオフにすることで、スマートライセンストークン内の任意のライセンスを無効 にすることができます。ライセンスを無効にすると、スマートライセンスはこれらのライセンスを自動的 に検証しなくなります。

## エアギャップ ネットワークのスマート ライセンス

エアギャップネットワークでは、セキュリティで保護されたネットワークと外部ネットワーク 間の通信は許可されません。Cisco ISE スマートライセンスでは、Cisco ISE を CSSM と通信さ せる必要があります。ネットワークがエアギャップである場合、Cisco ISE はライセンスの使 用状況をCSSMに報告できず、この報告がないと、Cisco ISEへの管理アクセスが失われ、Cisco ISE 機能が制限されます。

エアギャップネットワークでのライセンスの問題を回避し、Cisco ISE の全機能を有効にする には、Smart Software Manager (SSM) オンプレミスサーバーを設定します。このライセンス方 式は、Cisco ISE リリース 2.7 パッチ 4 以降のリリースで使用できます。

SSM オンプレミスサーバーを設定し、Cisco ISE がこのサーバーに到達できるようにします。 このサーバーは、エアギャップネットワーク内でのCSSMのロールを引き継ぎ、必要に応じて ライセンス権限を解放し、使用状況メトリックを追跡します。SSMオンプレミスサーバーは、 ライセンスの消費と有効性に関連する通知、アラーム、および警告メッセージも送信します。

## スマートライセンス用の **Smart Software Manager** オンプレミスの設定

### 始める前に

SSM オンプレミスサーバーを設定し、Cisco ISE がこのサーバーに到達できることを確認しま す。詳細については、「Smart Software Manager On-Prem [Resources](https://www.cisco.com/c/en/us/buy/smart-accounts/software-manager.html#~on-prem)」を参照してください。

ライセンスを追加購入するか、購入したライセンスを変更する場合は、SSMオンプレミスサー バーを CSSM に接続し、ローカルサーバーで変更内容を使用できるようにする必要がありま す。

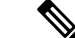

(注) ISE-PIC 2.7 以前ではスマートライセンスはサポートされていません。

- ステップ **1 [**管理(**Administration**)**]** > **[**システム(**System**)**]** > **[**ライセンス(**Licensing**)**]** を選択します。
- ステップ **2** [Cisco Smart Licensing] をクリックします。
- ステップ **3** [Connection Method] ドロップダウンリストから [SSM On-Prem Server] を選択します。

SSM オンプレミスポータルの [証明書(Certificates)] に、接続されている SSM オンプレミスサーバーの IP アドレスまたはホスト名(あるいは FODN)のいずれかが表示されます。

- ステップ4 [SSM On-Prem server Host] フィールドに、設定した IP アドレスまたはホスト名 (あるいは FQDN) を入力 します。
- ステップ **5** [Tier] 領域と [Virtual Appliance] 領域で、有効にするすべてのライセンスのチェックボックスをオンにしま す。選択したライセンスがアクティブ化され、その使用量が CSSM によって追跡されます。
- **ステップ6** [登録 (Register)] をクリックします。
	- Cisco ISE を SSM オンプレミスサーバーに登録するときに、ポート 443 と ICMP 通信に使用さ れるポートが開いていることを確認します。 (注)

## **Cisco ISE** でのスマートライセンスの管理

スマートライセンストークンをアクティブ化して登録すると、Cisco ISE のライセンス権限を 次の方法で管理することができます。

- ライセンス権限資格証明書の有効化、無効化、および更新。
- スマート ライセンスの登録の更新。
- 準拠および非準拠ライセンスの問題の特定。

### 始める前に

スマートライセンストークンをアクティブ化して登録していることを確認します。

- ステップ1 (任意)初めてスマートライセンスをアクティブ化した場合は、すべてのソフトウェア利用資格が評価モー ドの一部として自動的に有効になります。ライセンストークンを登録すると、CSSM アカウントに特定の 権限が含まれず、登録時にそれらを無効にしていなかった場合は、非準拠通知が Cisco ISE に表示されま す。それらの権限を CSSM アカウントに追加し(サポートが必要な場合は、CSSM アカウント担当者にお 問い合わせください)、[ライセンス(Licenses)] テーブルの [更新(Refresh)] をクリックし、非準拠通 知を削除して、関連機能を使い続けます。承認を更新したらログアウトして、関連する非準拠メッセージ を削除するために Cisco ISE に再度ログインします。
- ステップ **2** (任意)日次の自動承認が何らかの理由で成功しない場合、非準拠メッセージが表示されることがありま す。[更新(Refresh)] をクリックして権限を再承認します。承認を更新したら、ログアウトして、関連す る削除する非準拠メッセージのために Cisco ISE に再度ログインします。
- ステップ **3** (任意)初めてスマートライセンスをアクティブ化した場合は、すべてのソフトウェア利用資格が評価期 間の一部として自動的に有効になります。トークンを登録すると、CSSM アカウントに特定の権限が含ま れず、登録時にそれらを無効にしていなかった場合は、不必要な非準拠通知を回避するために、ISE のス マートライセンスからそれらの権限を無効のままにすることができます。[ライセンス(Licenses)]テーブ ルから、トークンに含まれていないライセンス権限のチェックボックスをオンにし、ツールバーから[無効 化(Disable)] をクリックします。ライセンス権限を無効にした後、ログアウトしてから Cisco ISE にもう 一度ログインし、メニューから関連機能を削除したり、非準拠メッセージを削除します。
- ステップ **4** (任意)アカウントに権限を追加したら、追加した権限を有効にします。[ライセンス(Licenses)]テーブ ルから、無効化された必要なライセンスのチェックボックスをオンにし、ツールバーから「有効化(Enable)] をクリックします。
- ステップ5 (任意)まず 1 UDI だけのスマートライセンスを設定し、セカンダリ UDI を入力しない場合、後で情報を 更新できます。[Cisco スマート ライセンス登録の詳細(Cisco Smart Licensing Registration Details)] リンク をクリックして、エリアを開きます。トークンを再入力し、新しいセカンダリ **UDI** を入力して、[更新 (Update)] をクリックします。
- ステップ6 (任意)登録証明書は6ヵ月ごとに自動的に更新されます。手動でスマートライセンス証明書の登録を更 新するには、[Licensing] ウィンドウの上部にある [Renew Registration] をクリックします。
- ステップ **7** (任意)Cisco ISE 登録(UDI により示されます)をスマートアカウントから削除する一方で、評価期間の 終了までスマートライセンスを引き続き使用するには、[CiscoSmartLicensing]エリアの上部にある[Deregister] をクリックします。たとえば、登録プロセスの一環として示した UDI を変更する必要がある場合に、これ を行うことができます。まだ評価期間の残り時間が有効な場合は、Cisco ISE にスマートライセンスが引き 続き適用されます。評価期間の終了時点である場合は、ブラウザを更新したときに通知が表示されます。 スマートライセンスの登録を解除したら、同一または別の UDI で登録するために登録プロセスを再度実行 できます。
- ステップ **8** (任意)Cisco ISE 登録(UDI により示されます)をスマートアカウントから完全に削除し、従来のライセ ンスに戻すには、[Cisco Smart Licensing] エリアの上部にある [Disable] をクリックします。たとえば、登録 プロセスの一環として示した UDI を変更する必要がある場合に、これを行うことができます。スマートラ イセンスを無効にしたら、同一または別の UDI でアクティブ化および登録するために登録プロセスを再度 実行できます。

# 従来のライセンス ファイルの管理

90 日間の評価期間の終了後に Cisco ISE サービスの使用を継続し、ネットワークで 100 を超え る数の同時エンドポイントをサポートするには、システム上の現在のユーザーの数の Base ラ イセンスを取得して登録する必要があります。追加機能が必要な場合は、該当の機能を有効に する Plus か Apex、またはその両方のライセンスが必要です。

ライセンスはプライマリ ポリシー管理ノードにアップロードされ、クラスタ内の他の Cisco ISE ノードに伝播されます。ライセンスは管理ノードによって一元的に管理され、他のノード に別個のライセンスは必要ありません。ハイ アベイラビリティ ペアで 2 つの管理ノードを展 開している場合、それらのいずれにも同じライセンス機能があることを確実にする必要があり ます。プライマリとセカンダリの両方のポリシー管理ノードの UDI を使用してライセンスを 生成し、プライマリ ポリシー管理ノードにライセンスを追加します。

Cisco ISE ソフトウェアをインストールし、最初にそのアプライアンスを PAN として設定した ら、Cisco ISE のライセンスを取得して PAN に登録する必要があります。プライマリおよびセ カンダリ管理ノードのハードウェア UDI を使用して、PAN にすべてのライセンスを登録しま す。これにより、その展開に登録されているすべてのライセンスが PAN で集中管理されるよ うになります。

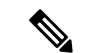

ノードが PAN から登録解除されると、スタンドアロン ノードになり、そのライセンスは評価 ライセンスにリセットされます。 (注)

ここでは、従来のISEライセンスの登録、再ホスティング、更新、移行、アップグレード、お よび削除を行う方法について説明します。

- ライセンスの登録 (18 ページ)
- ライセンスの再ホスト (18 ページ)
- ライセンスの更新 (19 ページ)
- ライセンスの移行およびアップグレード (19 ページ)
- ライセンスの削除 (20 ページ)

## **Cisco ISE** ライセンス モデル

Cisco ISE ライセンス モデルでは、企業のニーズに適したライセンスを購入できます。従来の ライセンスを使用するときは、すべての個別ライセンスをインポートし、ISE から個別に管理 し続けます。スマートライセンスを使用するときは、購入したさまざまなエンドポイントのラ イセンスに関するすべての情報を含むシスコの一元化されたアカウントを管理します。

以下のライセンス オプションが用意されています。

- ISE Base のみ
- ISE Base および Plus
- ISE Base および Apex
- ISE Base および Device Administration
- ISE Base、Plus、Apex、および Device Administration
- ISE Base、Plus、Apex および AnyConnect Apex

## デバイス管理ライセンス

デバイス管理ライセンスには、クラスタとノードの2つのタイプがあります。クラスタライセ ンスでは、Cisco ISE クラスタ内のすべてのポリシーサービスノードでデバイス管理を使用で きます。ノードライセンスでは、1つのポリシーサービスノードでデバイス管理を使用できま す。ハイ アベイラビリティ スタンドアロン展開では、ノードライセンスによって、ハイアベ イラビリティペアの 1 つのノードでデバイス管理を使用することが許可されます。

デバイス管理ライセンスキーは、プライマリおよびセカンダリポリシー管理ノードに対して登 録されます。クラスタ内のすべてのポリシーサービスノードは、ライセンス数に達するまで必 要に応じてデバイス管理ライセンスを消費します。

ライセンス

クラスタライセンスは廃止されました。現時点ではノードライセンスのみを販売しています。

ただし、有効なクラスタライセンスでこのリリースにアップグレードする場合は、アップグ レード時に既存のライセンスを引き続き使用できます。

Plus ライセンス セッションの数は、展開における Base ライセンス セッションの数以下となり ます。同じことが Apex ライセンス セッションにも適用されます。Apex ライセンスと Plus ラ イセンスとの間にこのような数の制限はなく、これらのライセンスを個別にインストールでき ます。Cisco ISE ライセンスはアクティブなネットワーク接続を持つ同時エンドポイントの数 に基づいて計算され、AnyConnectApexライセンスは1ユーザーごとに計算されます。AnyConnect Apex ライセンスの数は、Cisco ISE Base ライセンスの総数以下である必要はありません。

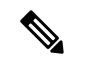

完全に適用されています。

Plusライセンスに含まれるプロファイリングなどのサービスは、展開全体で頻繁に使用されま す。展開に Plus ライセンスを追加する場合は、Plus ライセンスの数を Base ライセンスの数と 等しくすることを推奨します。ただし、Plusライセンスのサービスを展開全体で使用する必要 がなくなることも考えられます。Cisco ISE で Plus ライセンスの数を Base ライセンスの数より 少なくできるのはそのためです。 (注)

(従来のライセンスに対しては)Base、Plus、および Apex ライセンスをインストールすると 同時に、(スマート ライセンスに対しては)Base、Plus、および Apex ライセンスを購入する ことをお勧めします。

- Base ライセンスは、Plus や Apex ライセンスで有効になるサービスを使用するためにも必 要です。ただし、Apex ライセンスを使用するために Plus ライセンスが必要ということは なく、その逆もありません。これらのライセンスの機能は重複していません。
- Plus および Apex ライセンスが準拠していない場合、Plus および Apex 機能を設定/編集す ることはできません。これらの機能は、読み取り専用モードで表示されます。
- Base または Mobility Upgrade ライセンスをインストールすると、Cisco ISE はその期間の残 りの部分に対する別個のライセンスとしてデフォルトの評価ライセンスを使用し続けま す。
- Mobility Upgrade ライセンスをインストールすると、Cisco ISE ではすべての有線、無線、 および VPN サービスが有効になります。
- Base または Mobility ライセンスは、Device Administration ライセンスをインストールする ときに必要です。
- Baseライセンスをインストールせずに、評価ライセンスをPlusライセンスにアップグレー ドすることはできません。

**VM** ノードのライセンス

Cisco ISE は、仮想アプライアンスとしても販売されています。リリース 2.4 では、展開に VM ノードの適切な VM ライセンスをインストールすることをお勧めします。VM ノードの数と CPUやメモリなどの各VMノードのリソースに基づいて、VMライセンスをインストールする 必要があります。そうでない場合、リリース 2.4 で VM ライセンス キーを調達してインストー ルする警告と通知が表示されますが、サービスは中断されません。

VM ライセンスは、小、中、大の 3 つのカテゴリで提供されます。たとえば、16 の CPU と 64 GBRAMを備えた3595相当のVMノードを使用している場合に、VMで同じ機能をレプリケー トするには、中カテゴリの VM ライセンスが必要になります。

VM 小ライセンスのみがあり、VM ノードに VM 中ライセンスにマッピングされたリソースが ある場合、Cisco ISE は VM 中ライセンスの使用を登録します。コンプライアンス違反のライ センス使用の通知を受信します。これらの通知の受信を停止するには、適切なライセンスを購 入してインストールする必要があります。

展開の要件に応じて、VM とそのリソースの数に基づいて、複数の VM ライセンスをインス トールできます。

VMライセンスは、インフラストラクチャライセンスなので、展開で使用可能なエンドポイン ト ライセンスに関係なく VM ライセンスをインストールできます。展開に Evaluation、Base、 Plus、Apexライセンスのどれもインストールされていない場合でも、VMライセンスをインス トールできます。ただし、Base、Plus、または Apex ライセンスによって有効になる機能を使 用するには、適切なライセンスをインストールする必要があります。

リリース 2.4 のインストールまたはアップグレードの後、展開済みの VM ノードの数とインス トール済みのVMライセンスの数の間に不一致がある場合、アラームが14日ごとに[アラーム (Alarms)] ダッシュレットに表示されます。アラームは、VM ノードのリソースに変化があ る場合や、VM ノードが登録または登録解除されるたびにも表示されます。

VM ライセンスは永続ライセンスです。VM ライセンスの変更は、Cisco ISE GUI にログインす るたびに表示され、通知ポップアップで [このメッセージを再度表示しない(Do not show this message again) 1チェックボックスをオンにすると表示されなくなります。

以前にCisco ISEVMライセンスを購入していない場合は、『ISE Ordering Guide』を参照して、 適切なVMライセンスを選択します。製品認証キー (PAK) が関連付けられていないCiscoISE VM ライセンスがある場合は、Cisco ISE VM 購入のセールスオーダー番号をシスコのライセン スチームにお問い合わせください。要求は、購入した ISE VM ごとに 1 つの中規模 VM ライセ ンスキーを提供するように処理されます。

重大度レベルが低いライセンスの問題については、<http://cs.co/scmswl> で Support Case Manager からオンラインケースを開いてください。

重大な問題に関する Cisco TAC サポートについては、<http://cs.co/TAC-worldwide> の連絡先情報 を参照してください。

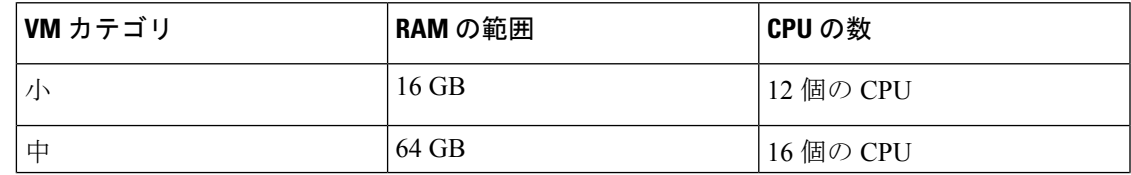

次の表は、VM 最小リソースをカテゴリ別に示しています。

**11**

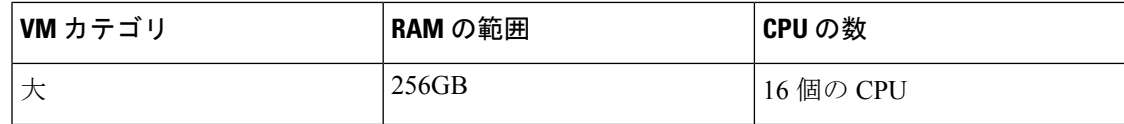

## 表 **<sup>1</sup> : Cisco ISE** ライセンス パッケージ

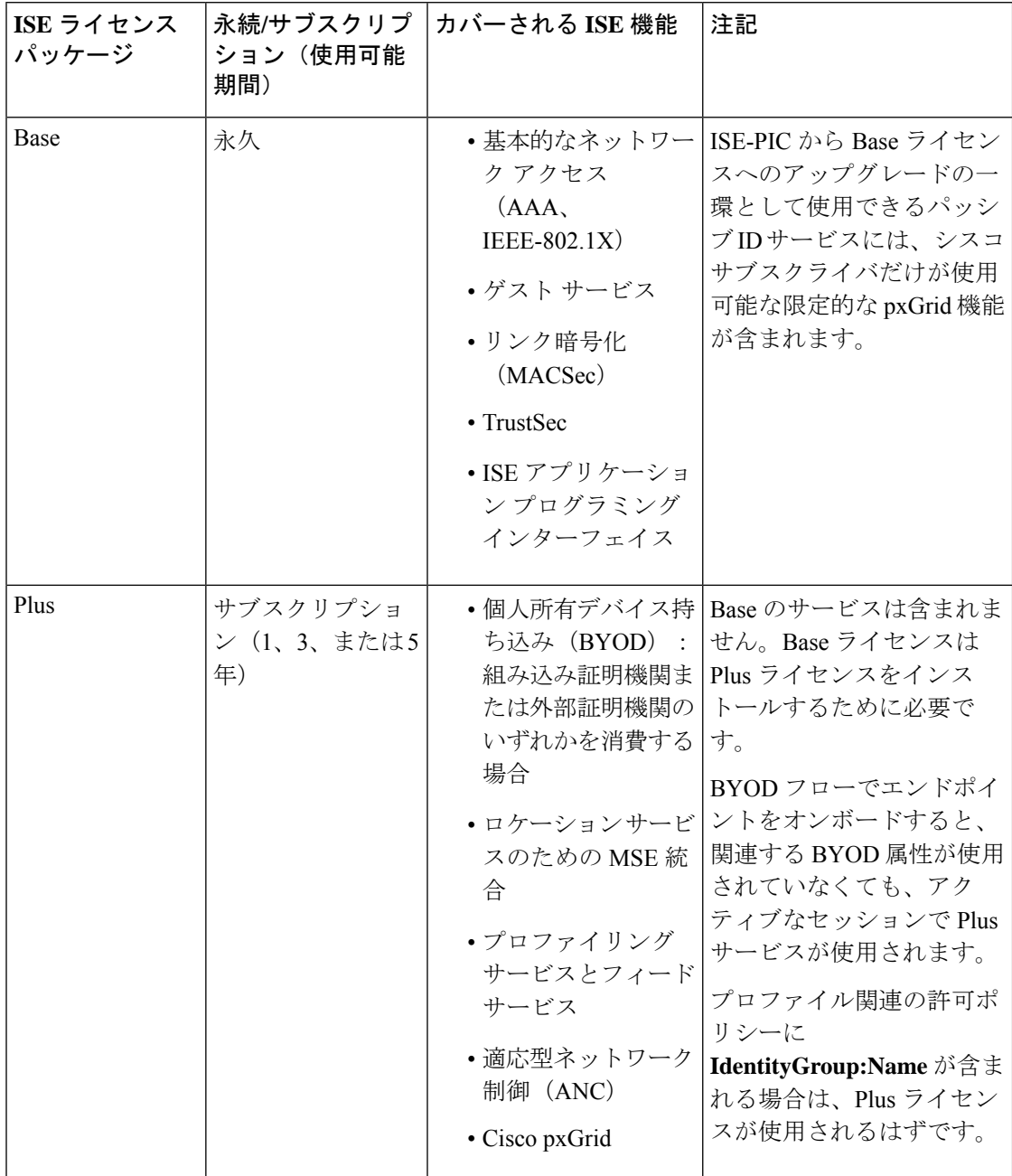

I

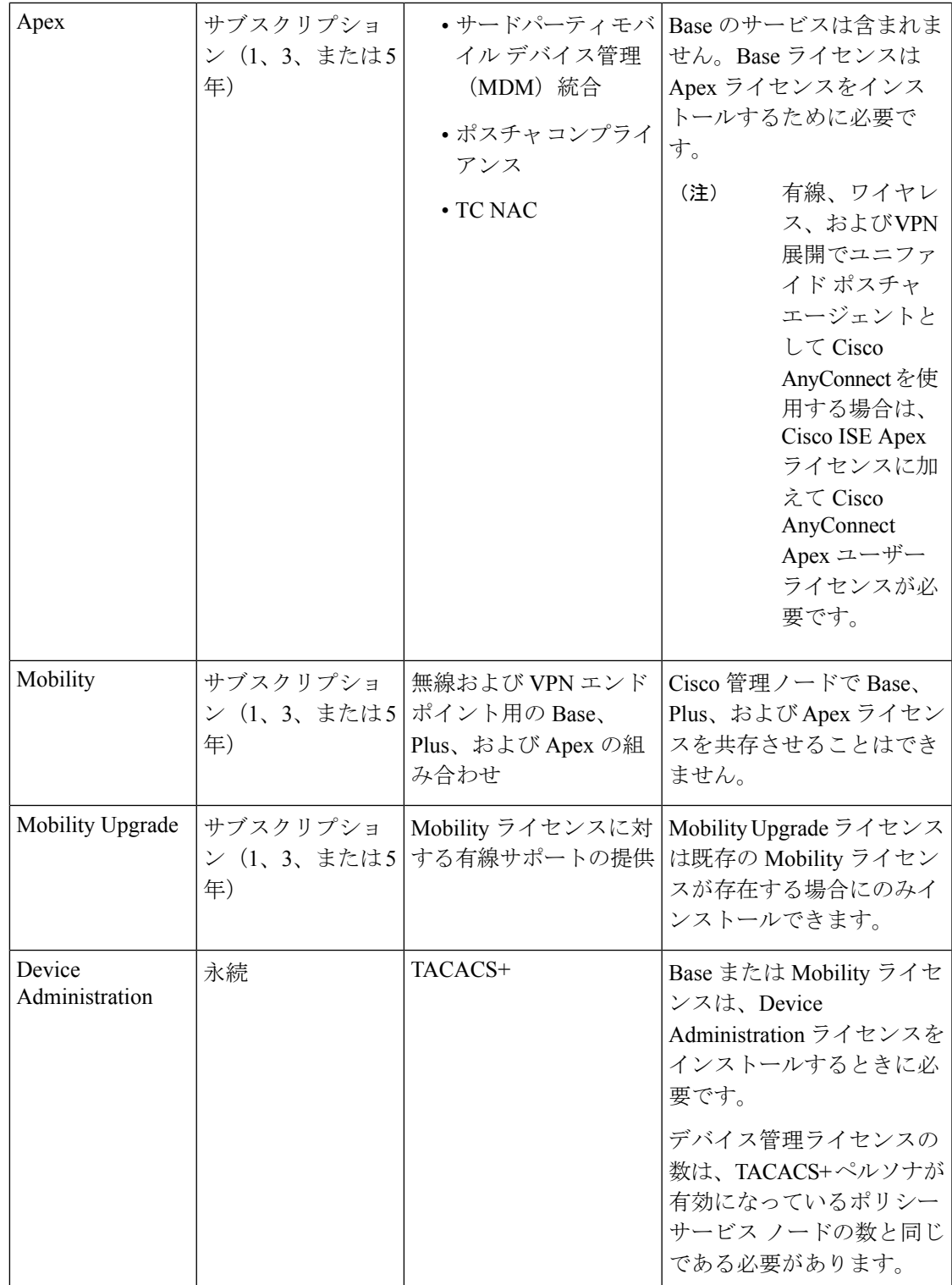

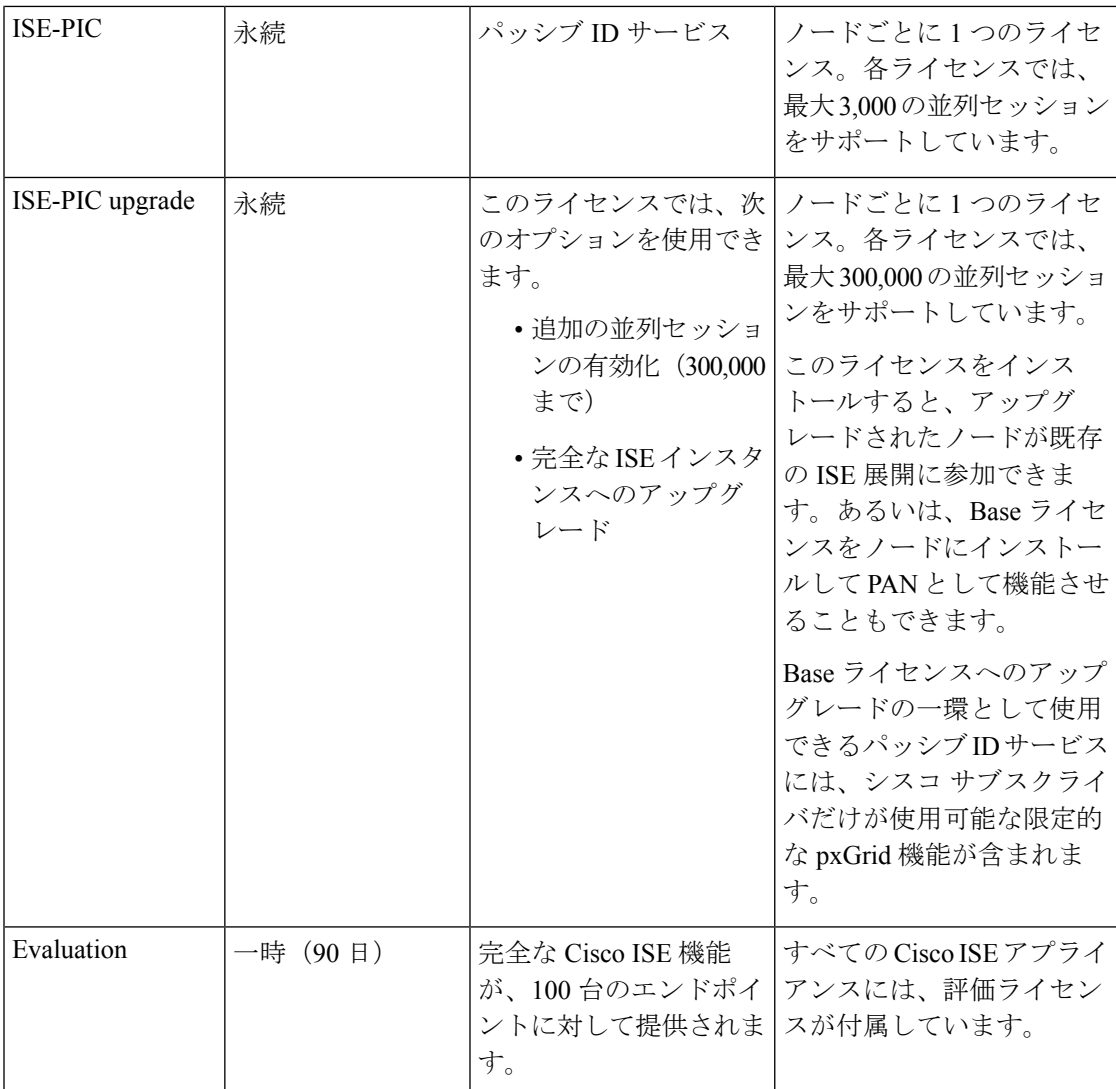

# 従来のライセンスの使用

従来のライセンスではシステムの同時ユーザー数に合わせてライセンスを購入します。Cisco ISE ユーザーは、アクティブ セッション中にライセンスを使用します(常に Base ライセンス か、Plus ライセンスと APex ライセンス(これらのライセンスで適用される機能を使用する場 合))。セッションが終了すると、ライセンスは他のユーザーが再利用できるように解放され ます。

```
Ú
```
Cisco ISE ライセンス アーキテクチャの使用ロジックは、許可ポリシーの構造に依存していま す。Cisco ISE は、許可ルール内のディクショナリと属性を使用して、使用するライセンスを 決定します。 制約事項

Cisco ISE ライセンスは次のようにカウントされます。

• Baseライセンスは、アクティブセッションごとに使用されます。同じエンドポイントで、 使用している機能に応じて、Plus および Apex ライセンスも使用します。

- TACACS+ セッションは、基本ライセンスを使用しませんが、 RADIUS セッションは、基本ライセンスを使用します。 (注)
	- エンドポイントは、Plus および APex ライセンスを使用する前に、Base ライセンスを使用 します。
	- エンドポイントは、APex ライセンスを使用する前に、Plus ライセンスを使用します。
	- 1 Plus ライセンスは、ライセンス機能の組み合わせに対してエンドポイントごとに使用さ れます。同様に、1Apexライセンスは、その機能の組み合わせに対してエンドポイントご とに使用されます。
	- ライセンスは、同時のアクティブ セッションに対してカウントされます。
	- ライセンスは、エンドポイントのセッションが終了すると、すべての機能について解放さ れます。
	- pxGrid は、ISE によって収集されたコンテキストを他の製品と共有するために使用されま す。pxGrid機能を有効にするには、Plusライセンスが必要です。セッションのコンテキス トが共有されている場合、セッション数の減少はありません。ただし、pxGridを使用する には、ライセンスされた Plus セッションの数が、ライセンスされた Base セッションの数 と等しくなければなりません。詳細については、『Cisco Identity Services Engine [Ordering](http://www.cisco.com/c/dam/en/us/products/collateral/security/identity-services-engine/guide_c07-656177.pdf) [Guide](http://www.cisco.com/c/dam/en/us/products/collateral/security/identity-services-engine/guide_c07-656177.pdf)』の「Cisco ISE Licenses and Services」の項を参照してください。
	- 1 つの AnyConnect Apex ユーザー ライセンスは、ユーザーが所有するデバイスの数に関係 なく、またユーザーにネットワークへのアクティブな接続があるかどうかにかかわらず、 AnyConnect を使用する各ユーザーによって使用されます。
	- 既存のBaseまたはMobilityライセンスの上にデバイス管理ライセンスを追加してTACACS+ サービスを有効にすることができます。

サービスの中断を回避するために、Cisco ISE はライセンスの権限付与を超えたエンドポイン トにサービスを提供し続けます。代わりに、Cisco ISE は RADIUS アカウンティング機能に依 存して、ネットワーク上の同時エンドポイントを追跡し、前日のエンドポイントカウントがラ イセンス数を超えていた場合にアラームを生成します。ライセンス使用量は、[ライセンス

(Licensing)] 画面の [ライセンス使用状況(License Usage)] 領域で明確に確認できます。こ の領域の折れ線グラフには、使用量が許容されている数量を上回るライセンスが赤色で表示さ れます。

また、画面上部にある [ライセンス警告 (License Warning) ] アイコンを使用して、ライセンス パッケージの詳細情報を確認、追跡できます。

## ライセンスの使用の表示

**[**管理(**Administration**)**]** > **[**システム(**System**)**]** > **[**ライセンシング(**Licensing**)**]** の順に選択 して、ライセンスダッシュボードからシステムの現在のライセンスの使用を表示できます。使 用状況は次の画像に示すように表示されます。

#### 図 **<sup>4</sup> :** 従来のライセンスの使用

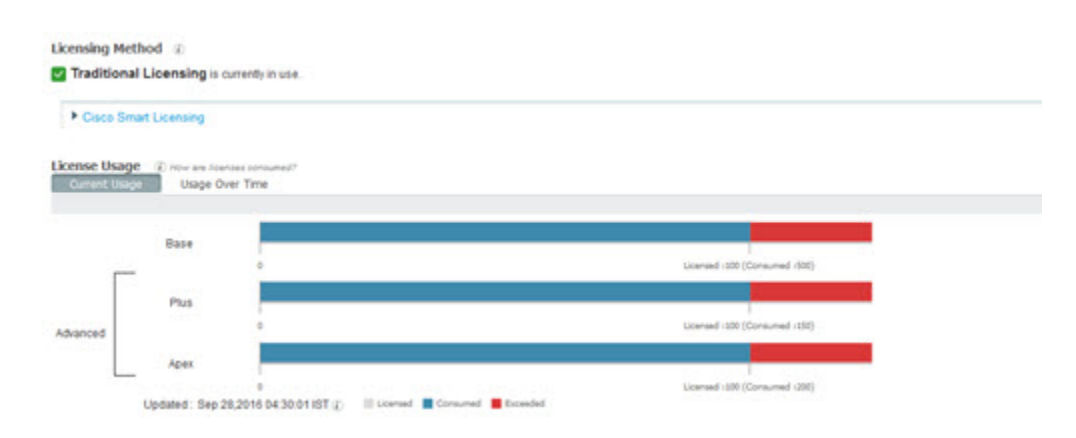

[ライセンスの使用状況 (License Usage) ]エリアのライセンス消費グラフは、30分ごとに更新 されます。このウィンドウには、購入したライセンスの種類、システムで許可される同時ユー ザーの総数、およびサブスクリプション サービスの有効期限も表示されます。

複数の週にわたってシステムのライセンスの使用を確認する場合は、[長期間の使用(Usage Over Time)] をクリックします。グラフの各バーは、1 週間に使用される最大ライセンス数を 示します。

## トラブルシューティング:未登録ライセンスの使用

#### 問題

エンドポイントライセンスの使用は、エンドポイントが一致する認証ポリシー内に使用される 属性に依存します。

90 日間の評価ライセンスを削除したため、システムに Cisco ISE の Base ライセンスのみが登録 されているというシナリオを検討します。対応する Cisco ISE の Base メニュー項目と機能を表 示および設定できます。

Apex ライセンスを必要とする機能(Session:PostureStatus 属性を使用している場合など)を使 用するための認証ポリシーを設定し、エンドポイントがこの認証ポリシーに一致した場合は、 次のようになります。

- エンドポイントでは、Cisco Apex ライセンスがシステムに登録されていないにもかかわら ず、Cisco ISE Apex ライセンスが使用されます。
- ログインするたびに、非準拠ライセンスの使用の通知が表示されます。
- Cisco ISEに「許可されたライセンス使用量を超えています(Exceeded license usage than allowed)」 という通知とアラームが表示されます。これは、Cisco ISE の CSSM に Cisco ISE Apex ラ

イセンスがないにもかかわらず、エンドポイントがそのライセンスを使用しているためで す。

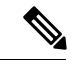

ライセンスアラームは、必要なライセンスを登録してライセンスの問題を修正した場合でも、 非準拠ライセンスが最初に使用されてから約 60 日間表示されます。 (注)

Base ライセンス、Plus ライセンス、および Apex ライセンスが使用され、60 日の期間のうち 45 日間にわたってコンプライアンスに違反する場合は、正しいライセンスを登録するまで、 Cisco ISE の管理制御が失われます。正しいライセンスが登録されるまでは、Cisco ISE の管理 ポータルの[ライセンス(Licensing)]ウィンドウにのみアクセスできます。ただし、Cisco ISE では引き続き認証が処理されます。

## 考えられる原因

認証ポリシーの設定が原因で、[ライセンス (Licensing) ]テーブルに、購入していないのに登 録したライセンスを Cisco ISE が使用したことが報告されます。Plus ライセンスまたは Apex ラ イセンスを購入するまでは Cisco ISE 管理ポータルにはそのライセンスが適用される機能は表 示されません。ただし、これらのライセンスを購入すると、ライセンスが期限切れになった り、ライセンスのエンドポイントの消費が設定された制限を超えたりしても、ライセンスに よって有効になっている機能が引き続き表示されます。そのため、有効なライセンスがない場 合でも、機能を設定できます。

### ソリューション

Cisco ISE の管理ポータルで、[Menu] アイコン( )をクリックし、**[Policy]** > **[Policy Sets]** を 選択し、登録済みライセンスがない機能を使用している認証ルールを特定してそのルールを再 設定します。

## ライセンス ファイルの管理

ここでは、ISE ライセンスの登録、再ホスティング、更新、移行、アップグレード、および削 除を行う方法について説明します。

- ライセンスの登録 (18 ページ)
- ライセンスの再ホスト (18 ページ)
- ライセンスの更新 (19 ページ)
- ライセンスの移行およびアップグレード (19 ページ)
- ライセンスの削除 (20 ページ)

## ライセンスの登録

### 始める前に

インストールに必要なライセンスの種類と同時ユーザー数、および購入して費用効率を最大化 できるさまざまなパッケージについて、シスコ パートナー/アカウント チームに問い合わせて ください。

ステップ1 シスコの Web サイト ([www.cisco.com](http://www.cisco.com)) の注文システム (Cisco Commerce Workspace (CCW)) から、必 要なライセンスを注文します。

約 1 時間後、製品認証キー(PAK)を含む電子メール確認が送信されます。

- ステップ **2** Cisco ISE の管理者ポータルから、[管理(Administration)] > [システム(System)] > [ライセンシング (Licensing)] を選択します。[ライセンスの詳細(Licensing Details)] セクションのノード情報(製品 ID (PID)、バージョン ID(VID)、およびシリアル番号(SN))を書き留めます。
- ステップ **3** [www.cisco.com/go/licensing](https://slexui.cloudapps.cisco.com/SWIFT/LicensingUI/Quickstart) に移動し、要求されたら、受け取ったライセンスの PAK、ノード情報、および 会社に関する詳細を入力します。

PAK 番号は、ソフトウェアの CD の封筒または物理的に郵送されたライセンス請求証明書に記載されてい るシールから取得できます。ライセンス登録後、永久ライセンスが指定された電子メールアドレスに送信 されます。ライセンスは [licensing@cisco.com](mailto:licensing@cisco.com) から送信されます。このアドレスを安全な送信者リストに追 加して、このメーラーから電子メールを受信します。

- ステップ **4** システムの既知の場所にこのライセンス ファイルを保存します。
- ステップ **5** Cisco ISE の管理者ポータルから、**[**管理(**Administration**)**]** > **[**システム(**System**)**]** > **[**ライセンシング (**Licensing**)**]** を選択します。[ライセンス ファイル(License Files)] セクションで、[ライセンスのイン ポート(Import License)] ボタンをクリックします。
- ステップ **6** [Choose File(ファイルの選択)] をクリックし、システムで以前に保存したライセンス ファイルを選択し ます。
- ステップ **7** [インポート(Import)] をクリックします。

新しいライセンスがシステムにインストールされました。

## 次のタスク

ライセンシング ダッシュボード(**[**管理(**Administration**)**]** > **[**システム(**System**)**]** > **[**ライセ ンシング(**Licensing**)**]**)を選択し、新たに入力したライセンスが正しい詳細とともに表示さ れることを確認します。

## ライセンスの再ホスト

再ホストとは、1 つの Cisco ISE ノードから別のノードにライセンスを移動することを意味し ます。ライセンシング ポータルから、移動するライセンスの PAK を選択し、再ホストの手順 に従います。1日後、新しいPAKが電子メールで送信されます。この新しいPAKを新しいノー ドに登録し、元の Cisco ISE ノードから古いライセンスを削除します。

## ライセンスの更新

Plus ライセンスや Apex ライセンスなどのサブスクリプション ライセンスの期限は、1 年間、 3 年間、または 5 年間です。Cisco ISE は、ライセンスの有効期限日が近づくとアラームを送信 し、ライセンスが期限切れになると再度アラームを送信します。

ライセンスの有効期限が過ぎたら、更新する必要があります。このプロセスは、シスコパート ナーまたはアカウント チームによってのみ実行されます。

## ライセンスの移行およびアップグレード

シスコのライセンス ポリシーでは、以前の Cisco ISE バージョンからの移行、無線および VPN 専用から有線を含む展開へのアップグレード、および同時ユーザーと機能の追加がサポートさ れています。 また、ライセンス バンドルを購入して、運用コストを最小化することもできま す。これらのシナリオは、すべ[てライセンスサイトで](http://www.cisco.com/go/licensing)説明されています。詳細については、シ スコ パートナーまたはアカウント チームにお問い合わせください。

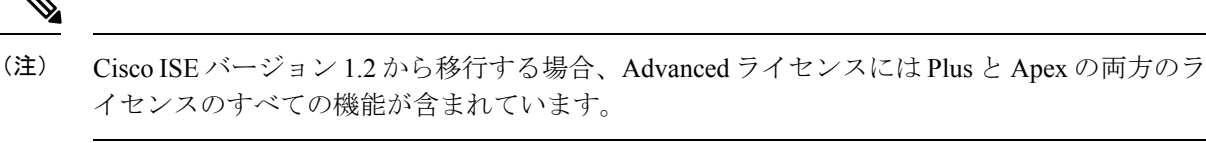

Cisco ISE バージョン 1.3 または 1.4 からのアップグレード後、デフォルトの評価ライセンス は、アップグレード前にシステムに存在していた場合にのみ表示されます。 (注)

 $\label{eq:1} \mathscr{D}_{\mathbf{z}}$ 

Mobility/Mobility Upgrade ライセンスは、エンド ポイントの対応する番号とともにユーザー イ ンターフェイスに Base/Plus/Apex として常に表示されます。 (注)

Cisco ISE ノードで次の内容をサポートしている必要がある場合:

- 所有しているライセンスを上回る数の大量の同時ユーザー
- •有線(LAN)アクセス(システムに Mobility ライセンスしかない)

そのノードのライセンスをアップグレードする必要があります。このプロセスは、シスコパー トナーまたはアカウント チームによってのみ実行されます。

## ライセンスの削除

## 始める前に

ライセンスを削除する前に、次の点に注意してください。

- Mobility ライセンスの後に Mobility アップグレード ライセンスをインストールした場合 は、Mobility アップグレード ライセンスを削除してから基盤となる Mobility ライセンスを 削除する必要があります。
- 組み合わされたライセンスをインストールした場合は、Base、Plus および Apex パッケー ジの関連インストールがすべて削除されます。
- ステップ **1 [**管理(**Administration**)**]** > **[**システム(**System**)**]** > **[**ライセンシング(**Licensing**)**]** を選択します。
- ステップ2 [ライセンスファイル (License Files) ]セクションで、関連するファイル名の隣にあるチェックボックスを クリックし、[ライセンスの削除(Delete License) ] をクリックします。

ステップ **3** [OK] をクリックします。

翻訳について

このドキュメントは、米国シスコ発行ドキュメントの参考和訳です。リンク情報につきましては 、日本語版掲載時点で、英語版にアップデートがあり、リンク先のページが移動/変更されている 場合がありますことをご了承ください。あくまでも参考和訳となりますので、正式な内容につい ては米国サイトのドキュメントを参照ください。